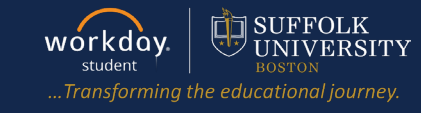

**Description:** This quick quide explains how to apply for program completion.

**Applies to:** Students

#### **APPLY FOR PROGRAM COMPLETION**

- **1.** Navigate to the **Global Navigation Menu** and select the **Academics Hub** dashboard.
- **2.** Under Suggested Links, select **Apply for Program Completion**.
- **3.** Select **RSVP for Commencement** if you plan to attend the Suffolk University commencement ceremony in May.
- **4.** Select the **Apply** checkbox next to the Program(s) of Study you wish to complete. Enter the **Expected Completion Date** as the last day of the academic period you plan to attend Suffolk University.

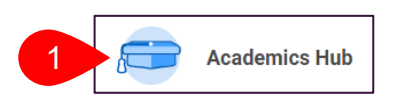

**Suggested Links** 

STU Find Course Sectio...

View My Support Network

**Troubleshoot Registration** 

Request Course Section... **Create Request** Manage Permissions fo... 2 Apply for Program Com. Generate Unofficial Tran...

- **5.** Select the **Confirm** checkbox.
- **6.** Click **Submit**.

**Note**: The Expected Completion Date will default to the date on your Student Profile. Select another date if you expect to graduate earlier or later than what is indicated.

ℰ

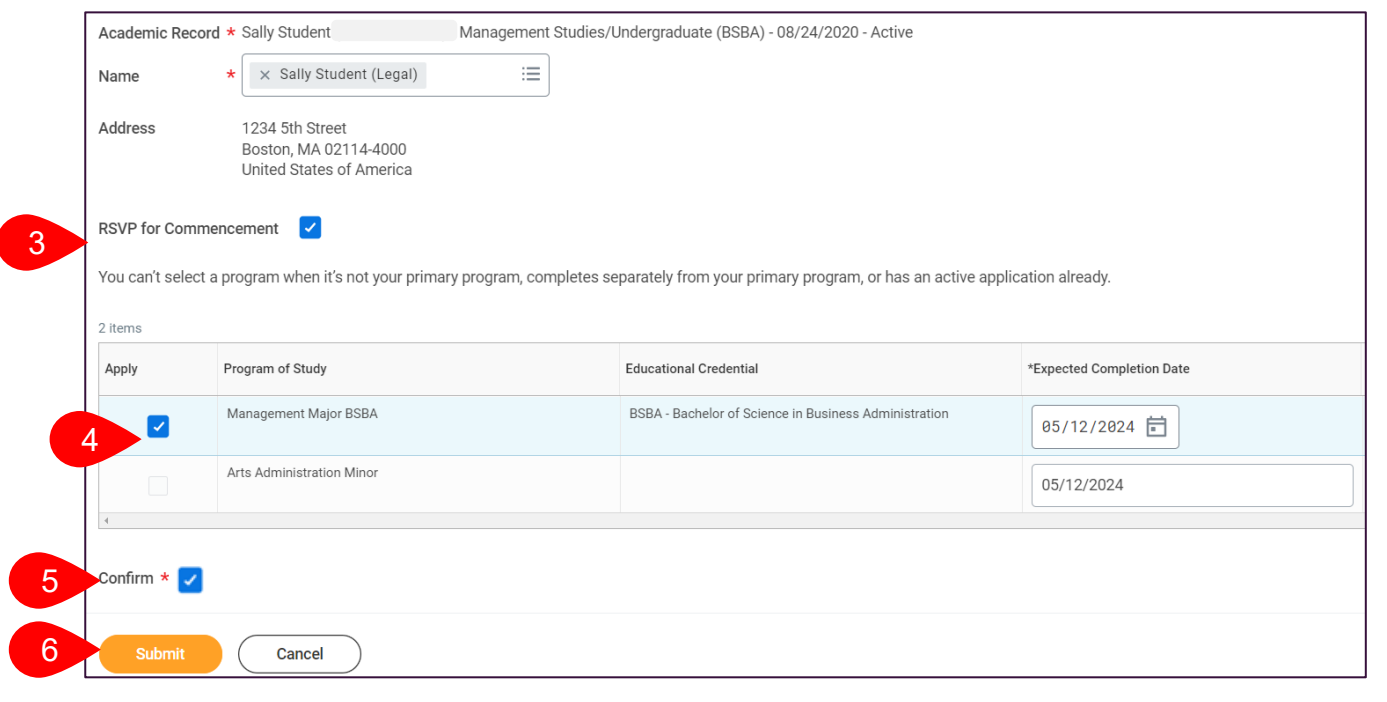

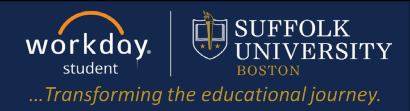

1

#### **QUESTIONNAIRE (LAW ONLY)**

Once your request is submitted, you will receive a **My Tasks** item to complete a questionnaire.

- **1.** Navigate to **My Tasks**.
- **2.** Select the **Law Program Completion Questionnaire** task.
- **3.** Review and answer all the questions on the questionnaire.
- **4.** Once complete, click **Submit.**

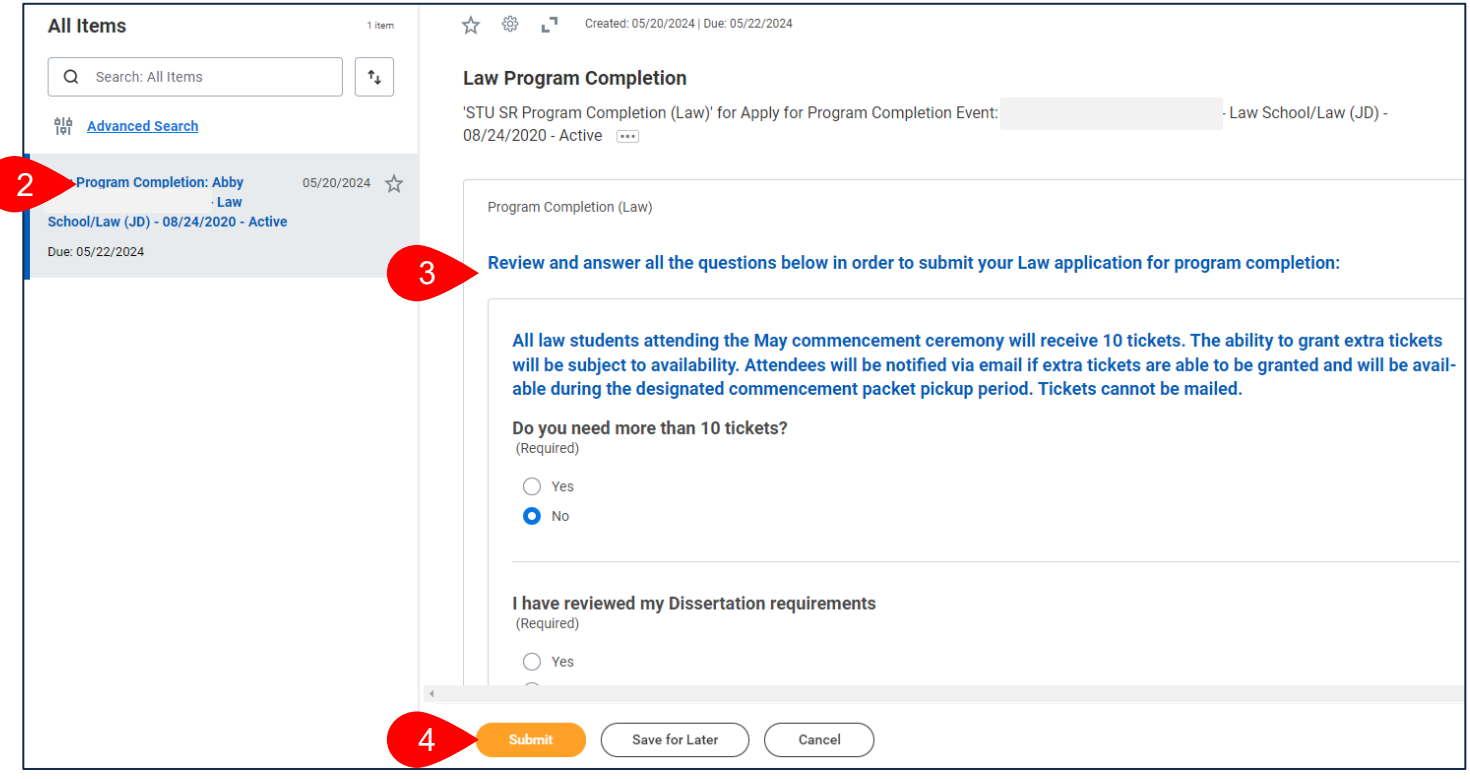

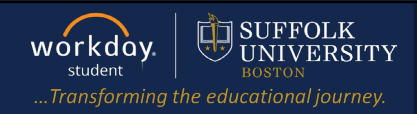

1

#### **REVIEW DOCUMENTS (ALL)**

Once your request is submitted (non-law) or your questionnaire is submitted (Law), you will receive a **My Tasks** item to review and confirm your Academic Progress Report.

- **1.** Navigate to **My Tasks**.
- **2.** Select the **Review Documents** task.
- **3.** Select the **Document** hyperlink to open and review the document.
- **4.** Review the **Signature Statement**.
- **5.** Select the **I Agree** checkbox.
- **6.** Click **Submit**.

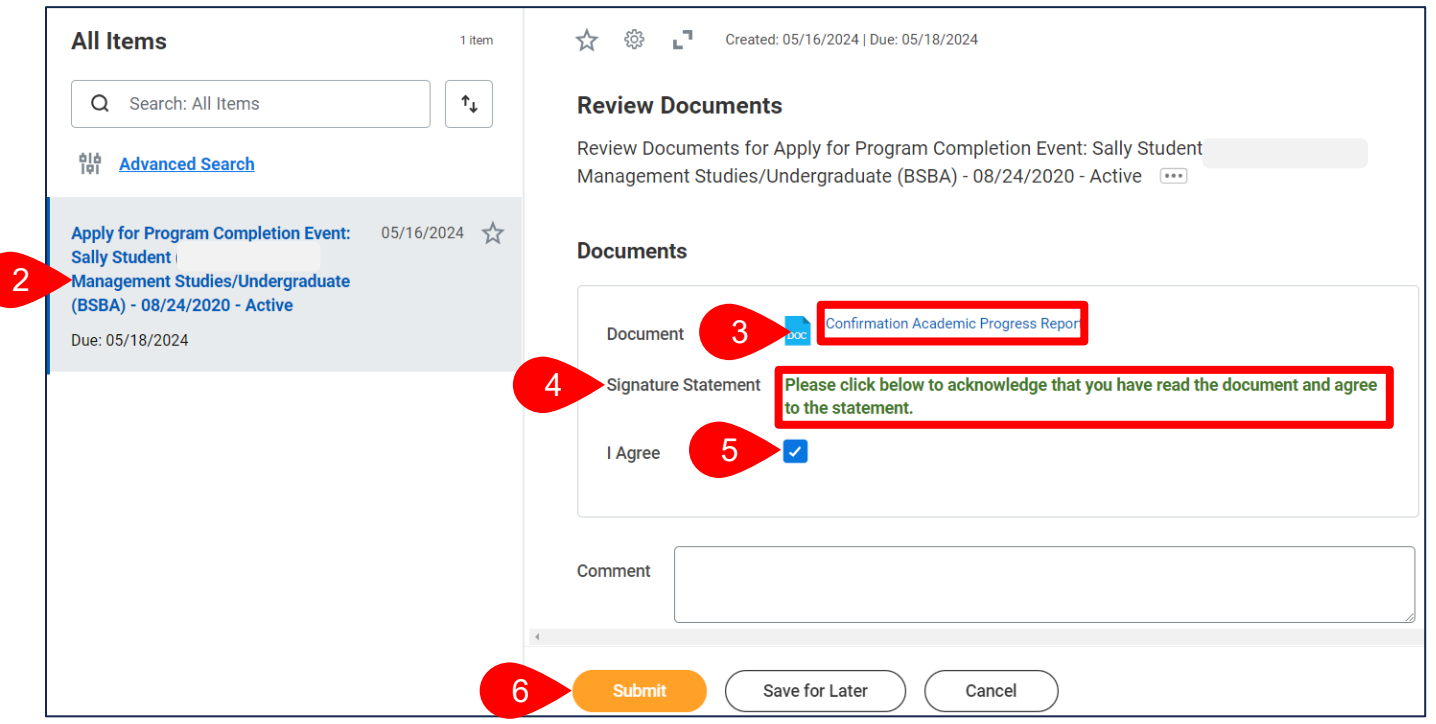

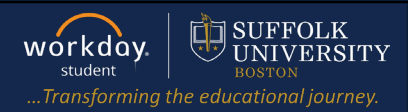

#### **ADDITIONAL TO DO ITEMS (ALL)**

- **1.** You will receive 3 additional **To Do** items in your **My Tasks:**
	- **a. Update Your Name Pronunciation.**
	- **b. Review Your Diploma Address.**
	- **c. Add Your Diploma Name.**
- **2.** For each of these **To Do** items, review the green instructional text and complete any updates within Workday as needed.
- **3.** Click **Submit** on the To Do item once complete to clear from your inbox.

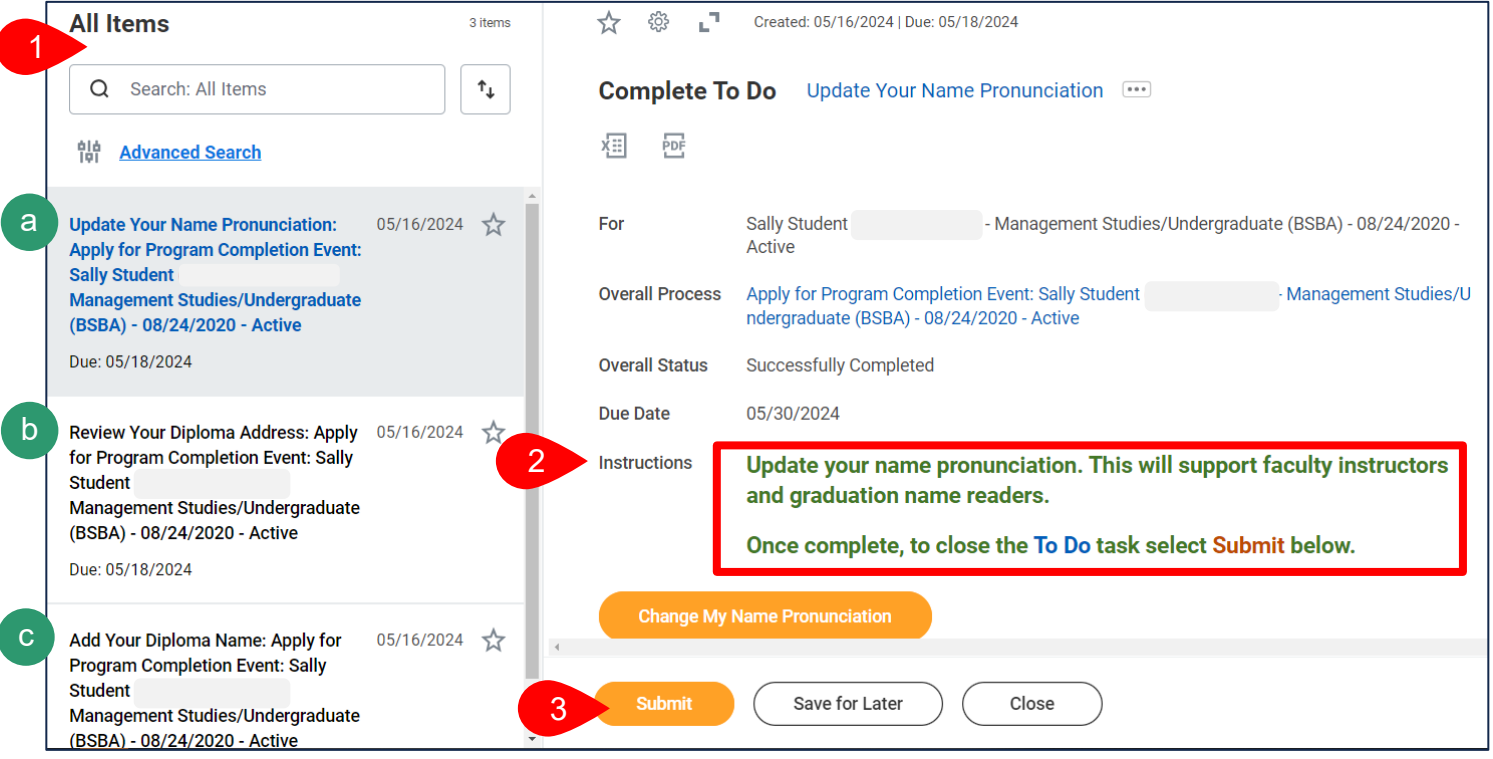